# $\Pi$ Emantracourt

# $ICD20$

# LC TOOLKIT SOFTWARE

## Easy to use, intuitive toolkit software for speedy and painless set-up

- CONNECT IN SECONDS with pc auto detection there's no scrolling through lists of product codes.
- INTUITIVE INTERFACE you don't have to read a manual to get started. Our welldesigned interface gives you highlighted options so you know what's click-able.
- LOGICAL our toolkits configure, calibrate and provide logging functionality.
- WE DO THE THINKING FOR YOU our toolkits have useful help panels at each stage of the process to help you make the right choice.
- USE ONE, USE THEM ALL our icon based navigation is common to all toolkits.
- FREE all of our software is freely available.

Take a tour

### $\blacksquare$ The Information page shows useful information about the module. The large display may prove useful in simple monitoring projects. LC Toolkit Information **%& € Q L Ø Y M & O A d** 0.00102 erial Number<br>1234567890 Firmware Version Update Rate<br>03.0 2.5 samples per second Display Source<br>Net  $\overline{\qquad \text{More}}$ **LC** Toolkit Module serial number 1234567890 set as station 1 on COM1

**Update Rate** – Indicates the update rate of the module. This is the rate at which a new value is

generated.

#### WHAT CAN IT DO?

The LC Toolkit software for Windows connects with the LCD20 via an optional programming cable PGM1. The toolkit allows all aspects of the LCD20 to be configured:

- • Configure settings
- Calibrate inputs
- Calibrate analogue outputs
- Save and restore settings to a file
- Log data to a CSV file
- View data on a chart
- Use as a large display

#### The dashboard

- Icon based intuitive navigation
- Help panels in 'plain English' Interactive elements highlighted orange

**DOWNLOAD** & test-drive Visit mantracourt.com

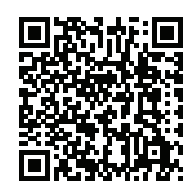

Provides an intuitive way to configure the display and generated output of your

LCD20, such as peak, gross and net.

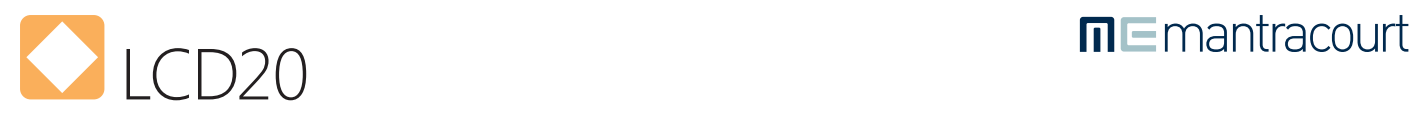

# Functionality screen shots

#### **CALIBRATE 10-POINT** LINEARISATION page of shunt and also allows configuration of shunt and also allows configuration of shunt and a

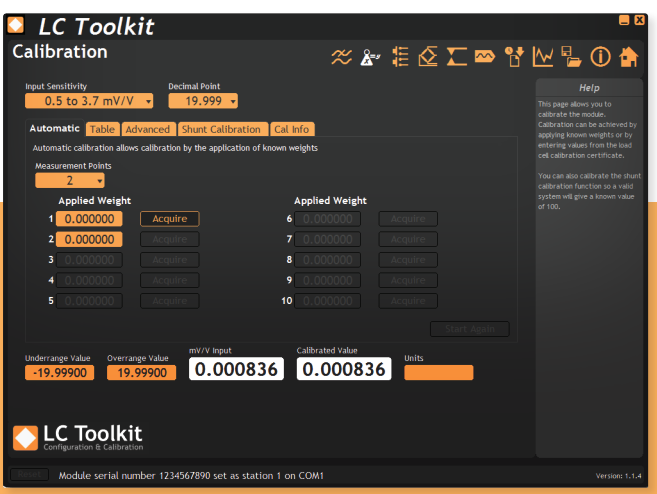

Calibration can be achieved by applying known weights **calibration** or by entering values from the load cell calibration certificate. You can also calibrate the shunt calibration function so a valid system will give a known value of 100.

#### **CONFIGURATION** Relay Output

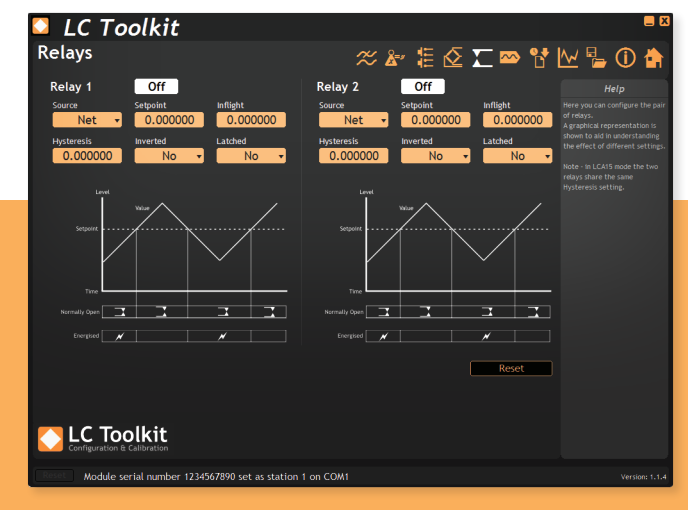

**Influented Charter of different settings.** The compensation of the closed product still falling even after values are closed. This page allows you to view the module value on a scrolling chart will hold 10,000 points  $\sim$ Configure the pair of relays with a graphical **Setupoint at which the aid understanding** 

#### SELECTION will show the decimal point as defined above. DIGITAL INPUT **Overrange Value** – Enter the engineering unit value of the **Gross** value above which the overrange

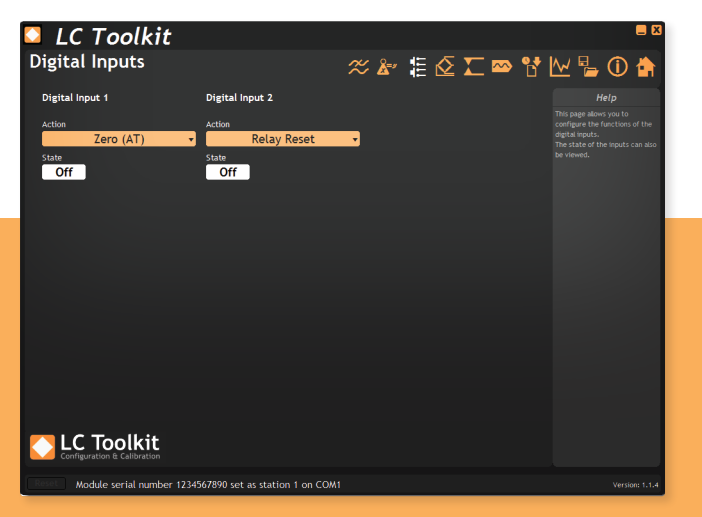

This page allows you to configure the functions of the digital inputs. The state of the inputs can also be viewed.

#### CONFIGURE DISPLAY **TO GENERATED OUTPUT**

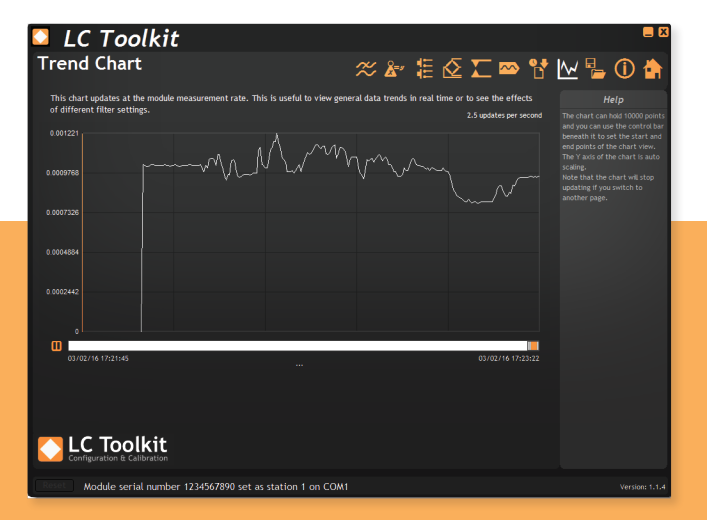

The chart  $\overline{\mathcal{X}}$  and view into a stored history of 10,000 data points.

**Mantracourt Electronics Ltd** LCD20 User Manual

**Features a real-time scrolling graphic display.** The charter of the charter of the chart the chart can the corolling grap inclusion.<br>The chart can hold 10000 points and you can use the control bar beneath it to set the start **the data history.** The data history. The data history. The data history. The data history. The data history. The data history. The data history. The data history. The data h and end points of the chart view. The Y axis **Right Click Menu – Right clicking the chart is auto scaling.** The chart with the chart with the chart with the chart with the chart with the chart with the chart with the chart with the chart with the chart with the chart